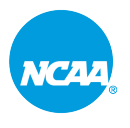

# **Enrolling Users in the Attestation of Compliance for Presidents and Chancellors or Attestation of Compliance for Directors of Athletics for 2022-23**

8 Steps

Created by

Hilary Osman

**NCAZ** 

Creation Date

Last Updated

September 2, 2022

September 2, 2022

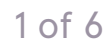

#### STEP 1

# **Click on Admin Menu at the top right of your NCAA Learning Portal homepage**

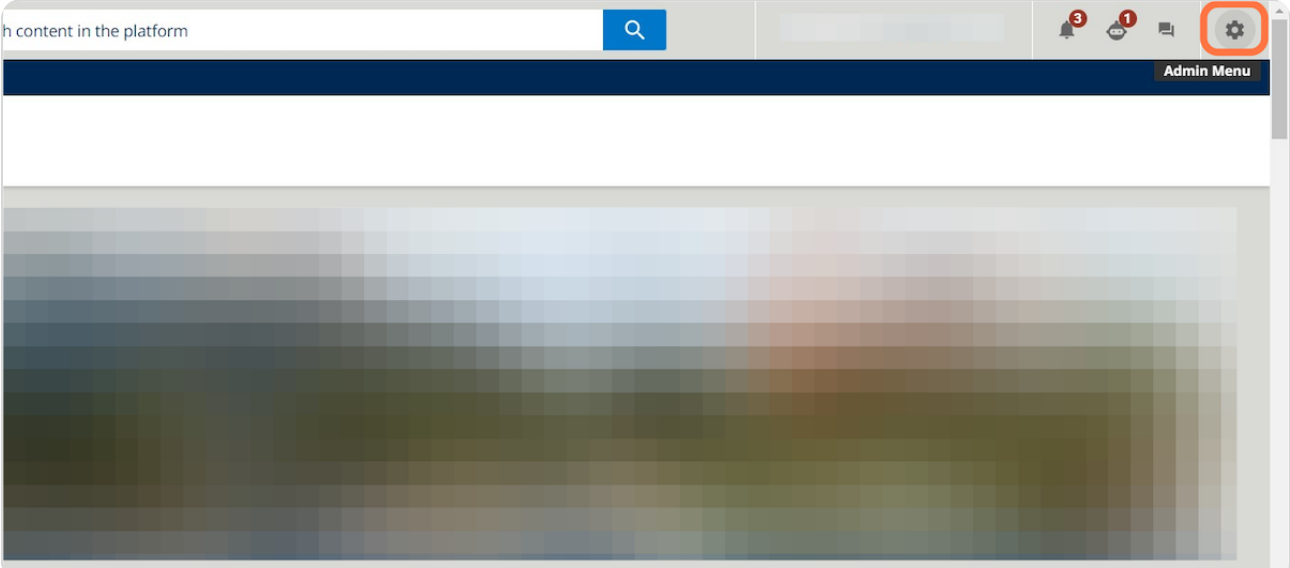

#### STEP 2

NCAA

# **Click on Course Management.**

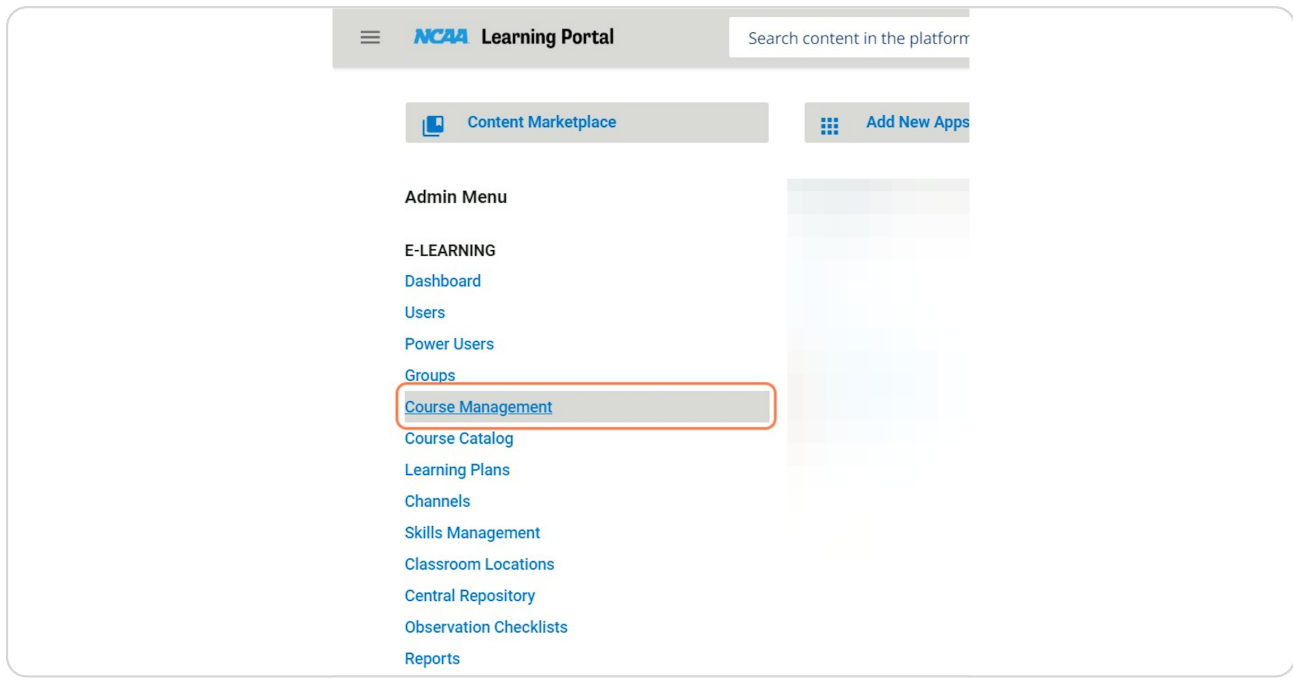

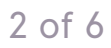

#### STEP 3

**Search for the Attestation of Compliance for Presidents and Chancellors or Attestation of Compliance for Directors of Athletics 2022-23.**

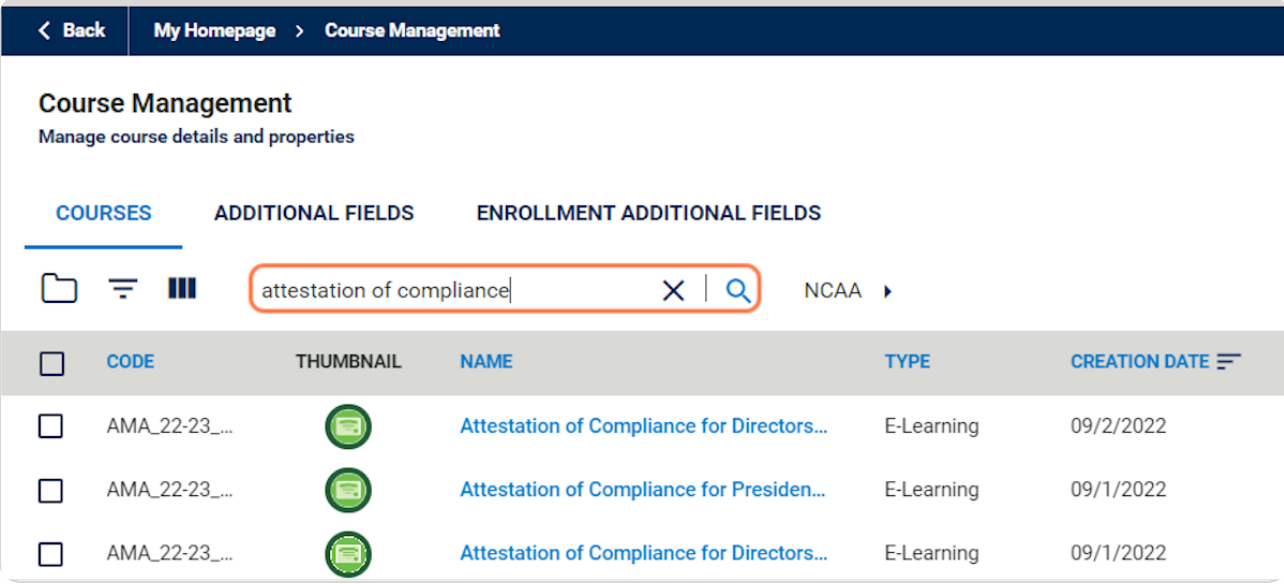

#### STEP 4

.<br>NCAA

# **Next to the course you wish to enroll users into, click on the three dots.**

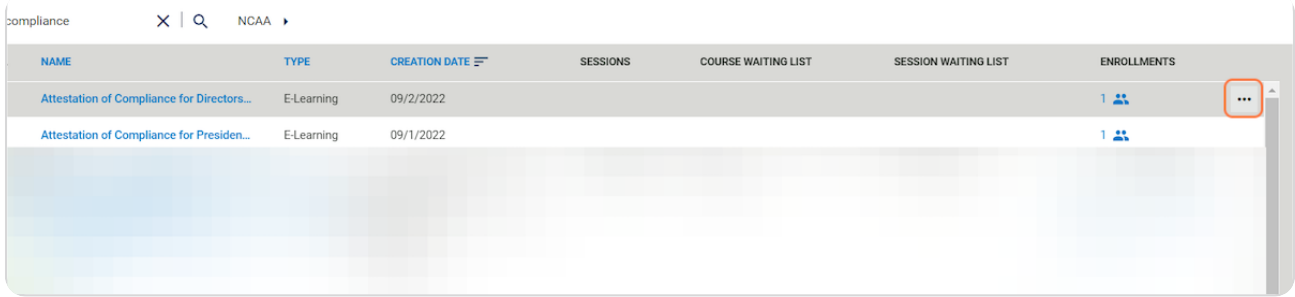

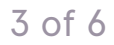

### STEP 5

## **Click on Enroll Users.**

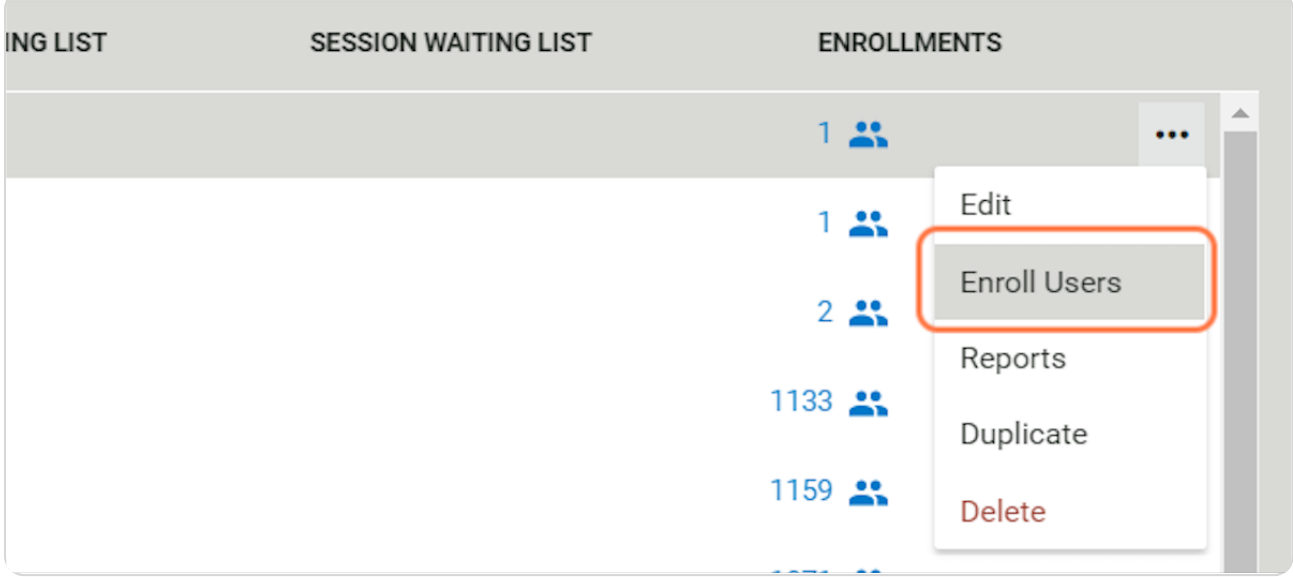

### STEP 6

NCAA

# **Search for the users you wish to enroll.**

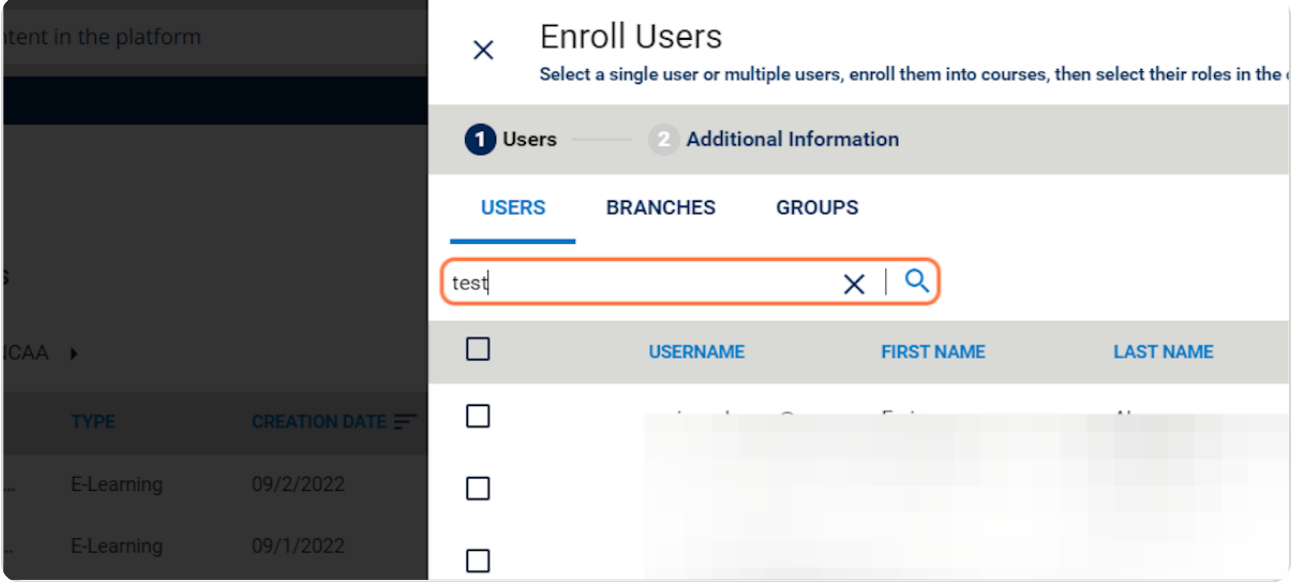

**Select the user(s) you wish to enroll.**

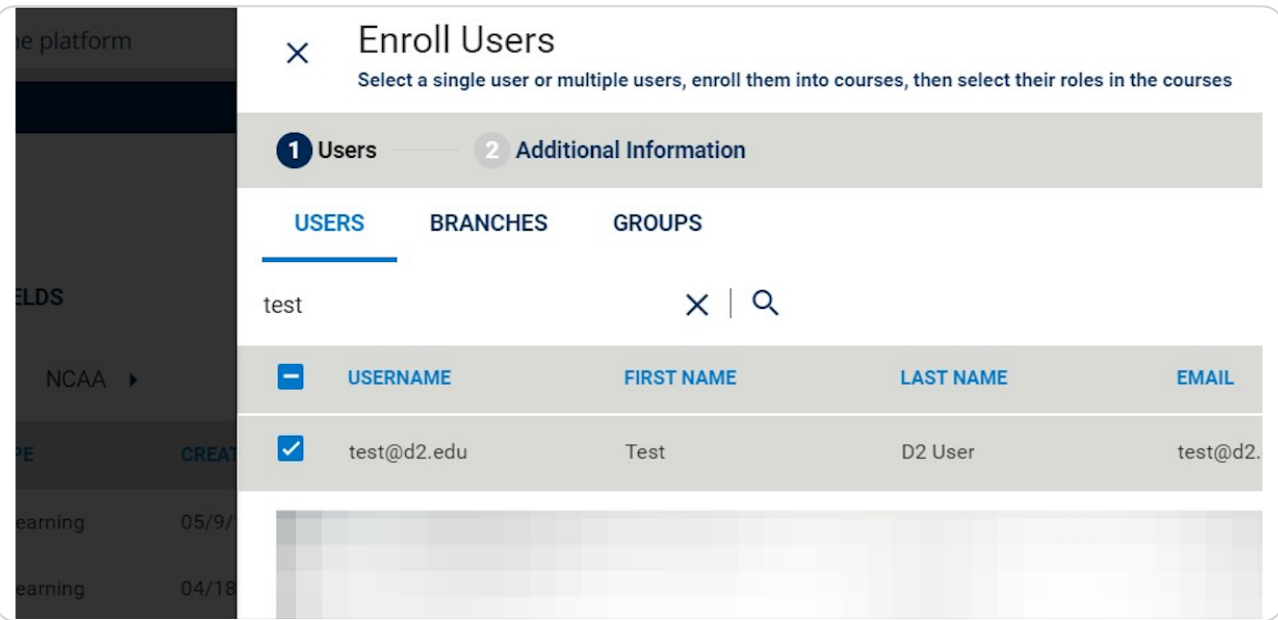

#### STEP 8

.<br>NCAA

### **Click on CONFIRM.**

Please do not set an enrollment deadline. Conference and campus Learning Portal administrators do not have the ability to edit/delete the enrollment deadline once activated.

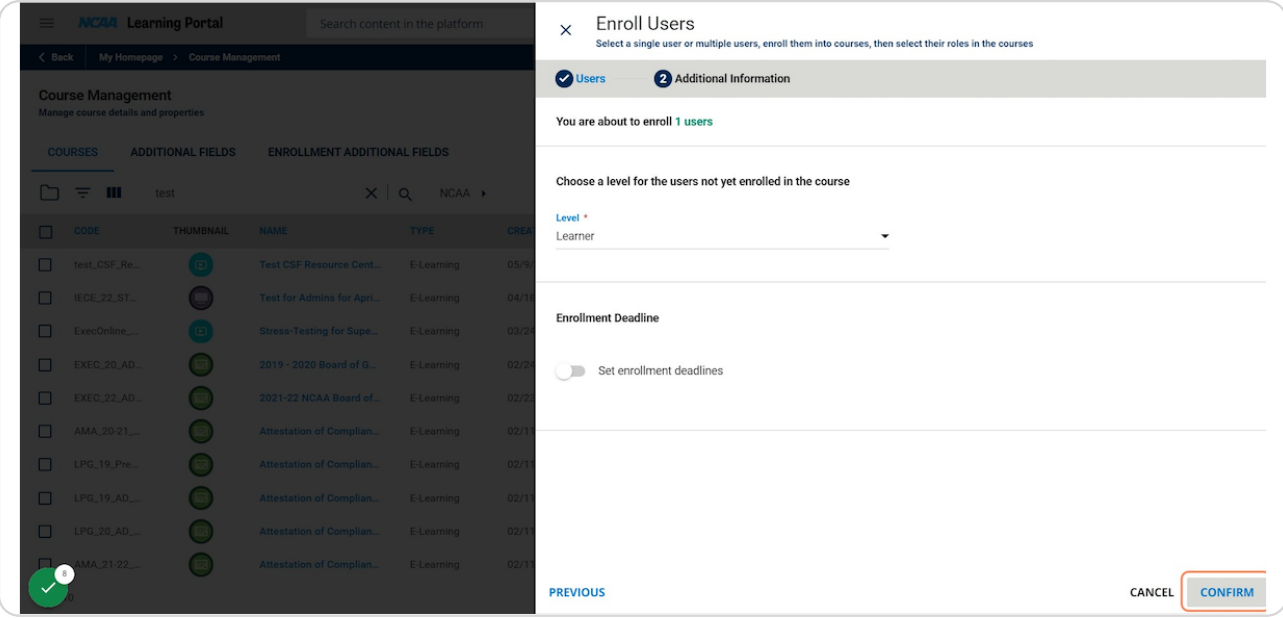

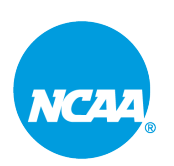